Infosys d.o.o.

Partizanska cesta 20a, Ravne na Korošem

# Navodila za spletno aplikacijo

## **Prijava v sistem**

- 1. Iz padajočega menija izberemo uporabniško ime
- 2. Vnesemo geslo
- 3. Kliknemo gumb Prijava

#### **Sprememba gesla**

- 1. Iz padajočega menija na obrazcu za prijavo izberemo svoje uporabniško ime
- 2. Kliknemo na tekstovni gumb Spremeni
- 3. Prikaže se nam obrazec za prijavo, na vrhu katerega je izpisano naše uporabniško ime
- 4. V prvo tekstovno polje vnesemo svoje staro uporabniško geslo
- 5. V drugo tekstovno polje vnesemo željeno uporabniško geslo
- 6. V tretje tekstovno polje ponovno vnesemo željeno geslo
- 7. Ko vpisujemo novo geslo se nam pod tekstovnim poljem izpisuje varnsot gesla, priporočeno je da se varnost ujema vsaj z zadostnim
- 8. Če hočemo preklicati zamenjavo gesla kliknemo gumb Prekliči, kateri nas preusmeri na prijavno okno
- 9. Če hočemo potrditi novo geslo, kliknemo gumb Potrdi, po uspešni zamenjavi smo prusmerjeni na prijavno okno

### **Legenda**

Rumeno polje: sobota, nedelja, prazniki, počitnice

Temno modro polje: obračunan obrok

Roza polje: Ponovno obračunan obrok

### **Opis kontrol glavnega menija**

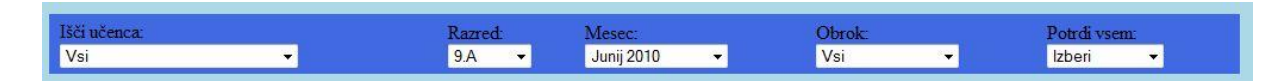

**Išči učenca:** V padajočem meniju imamo seznam vseh učencev v trenutno izbranem razredu, urejenih po abecedi, če želimo da se nam v tabeli izpiše samo določen učenec ga izberemo iz menija. Ponoven izpis vseh učencev v tabeli doseženo z opcijo ''Vsi''.

**Razred:** V padajočem meniju lahko izbiramo med razredi, katerim imamo pravico prijavljanja na obroke.

**Mesec:** V padajočem meniju imamo na izbiro mesece, za katere imamo pravico prijavljanja na obroke, za izbrani razred.

**Obrok:** Če želimo pregledovati samo enega izmed obrokov, tega izberemo iz padajočega menija, vsi obroki se nam izpišejo s ponovno izbiro opcije ''Vsi''.

**Potrdi vsem:** Z izbiro enega od obrokov v padajočem meniju tega obkljukamo vsem učencem v tabeli za vse delovne dni v mesecu.

## **Potrjevanje obrokov**

V predzadnjem stolpcu v tabeli ''Izberi vse'' imamo potrditveni gumb, s pomočjo katerega lahko obkljukamo vse obroke za vse delovne dni v izbrani vrstici.

Ko končamo prijavljanje ali odjavljanje obrokov spremembe potrdimo z klikom na gumb ''Shrani spremembe'', če tega ne storimo in naprimer aplikacijo zapremo se spremembe ne shranijo!

V zadnjem stolpcu tabele ''Prijave/Odjave'' vidimo na koliko obrokov je učenec prijavljen, ter na koliko ne.